# **Freento Hyva Widget Product Banner Extension for Magento 2**

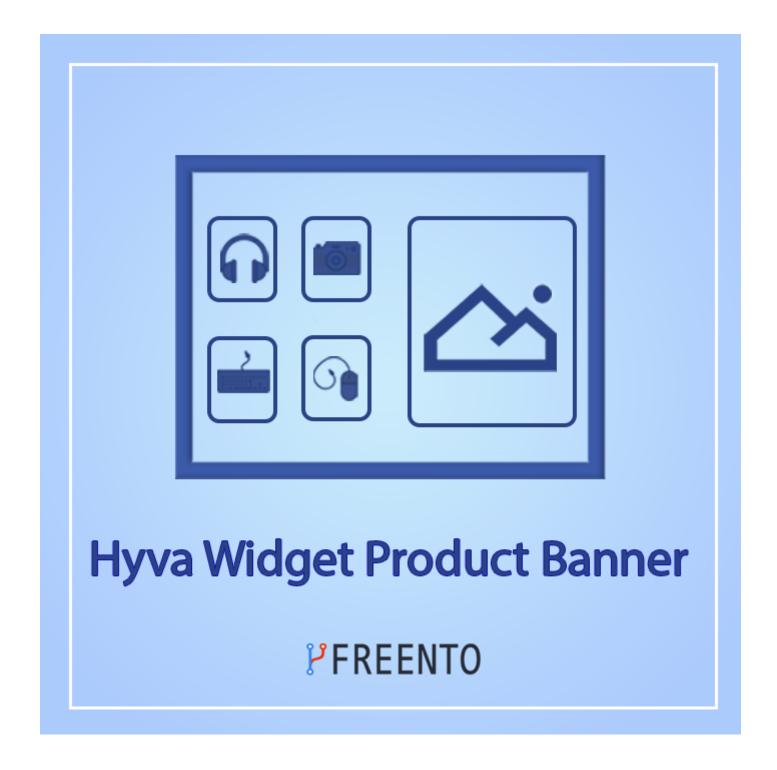

### **Extension description**

The Freento Hyva Widget Product Banner extension for Magento 2 is a powerful tool designed to elevate your website's user experience. This extension allows your visitors to view multiple products without navigating away from the page, making it easier and faster for them to find what they need. One of the most impressive features of this extension is its ability to pull product data from your Magento 2 catalog. This means that any updates or changes you make to your product data will be automatically reflected in the widget, saving you time and effort. Moreover, the Freento Hyva Widget Product Banner is customizable, allowing you to tailor it to your specific needs and preferences. You can choose which products to display, how many products to show, and even the banner's appearance and layout. The Hyva Widget Product Banner is compatible with Hyvä Theme only.

#### **Main Features:**

- Customizable product banner
- Increased product visibility
- Automatic product updates in banner when changes are made

#### **Extension Installation**

#### Composer Installation

- 1. Login to your account on <a href="https://freento.com">https://freento.com</a> website
- 2. Open My Composer Packages section in your account and follow the instructions there

#### Installation from Commerce Marketplace

- 1. Login to your account at Commerce Marketplace
- 2. Go to "My Purchases" section
- 3. Follow the instructions in the "How to Install" section

#### Direct upload and installation

- 1. Unpack the .zip file you've downloaded
- 2. Connect to the server where the website source folder is located with FTP/SFTP client (WinSCP, Filezilla, Cyberduck, etc)
- 3. Upload the package directly into your Magento root folder

#### Do these steps after the extension installation:

- 1. bin/magento setup:upgrade
- 2. bin/magento setup:di:compile
- 3. bin/magento setup:static-content:deploy
- 4. Compilation of styles:
  - a. Go to the folder with a Hyva theme (paths are relative to the root category of Magento):
    - i. If there is no custom theme on your store, then go to the vendor theme
       cd vendor/hyva-themes/magento2-default-theme/web/tailwind
    - ii. If there is a custom theme, then go into it cd app/design/frontend/<theme-vendor>/<theme-name>/web/tailwind
  - b. Install all npm dependencies (node must be version 18)npm install
  - c. Compilation of Styles npm run build-prod

## Widget usage

- 1. Make sure the Hyva theme is installed on your store, otherwise Product Banner will not appear in the list of available widgets.

  NOTE: if Hyva theme is not installed, the Product Banner widget does not appear. This is the expected behavior of the extension.
- 2. To display the widget, you need to add it to some content page. To accomplish this, go to Content -> Pages , click the Edit button and navigate to the Page Builder.

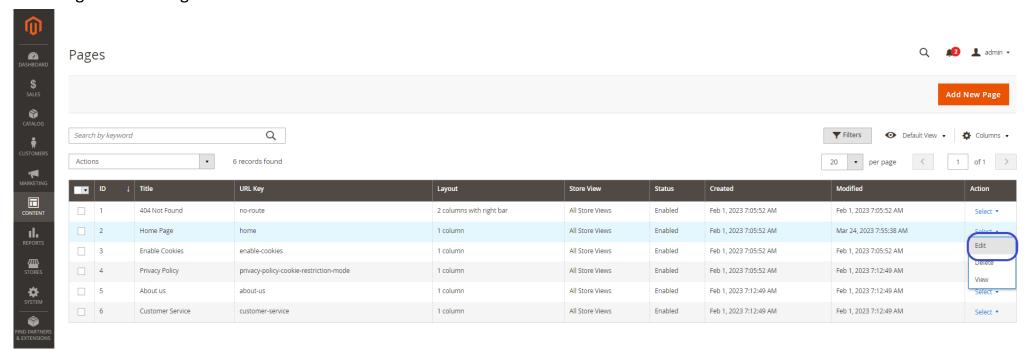

3. Add a Row layout and then add a Text element to the page. Afterwards, click on the widget button and choose the desired widget. **NOTE:** "Freento Hyva widget: Product Banner" appears **only** if the Hyva theme is installed on your store. This is the expected behavior of the extension.

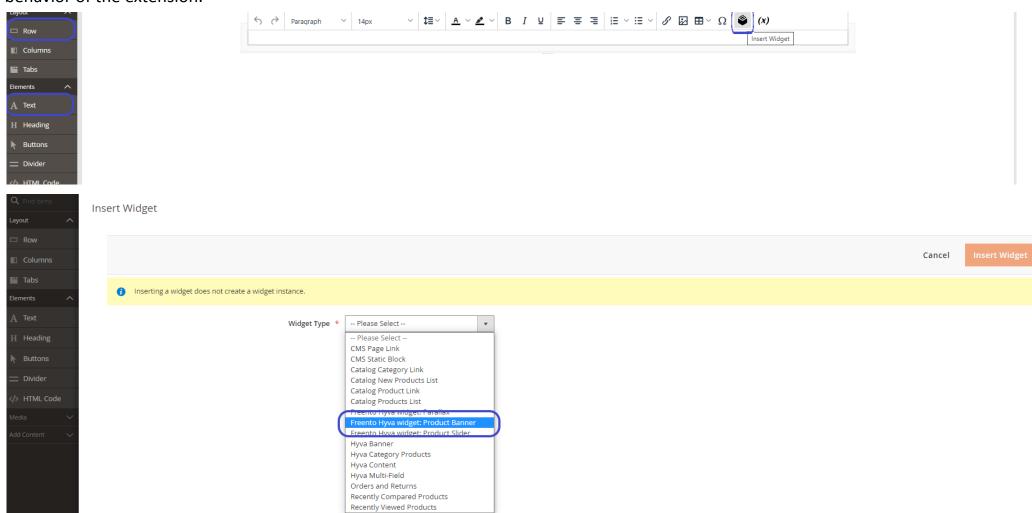

4. Additional settings for the widget will appear upon selection. Here, specify the Banner Position, choose the Image to display in the page, Image alt text.

# Freento Hyva Widget Product Banner

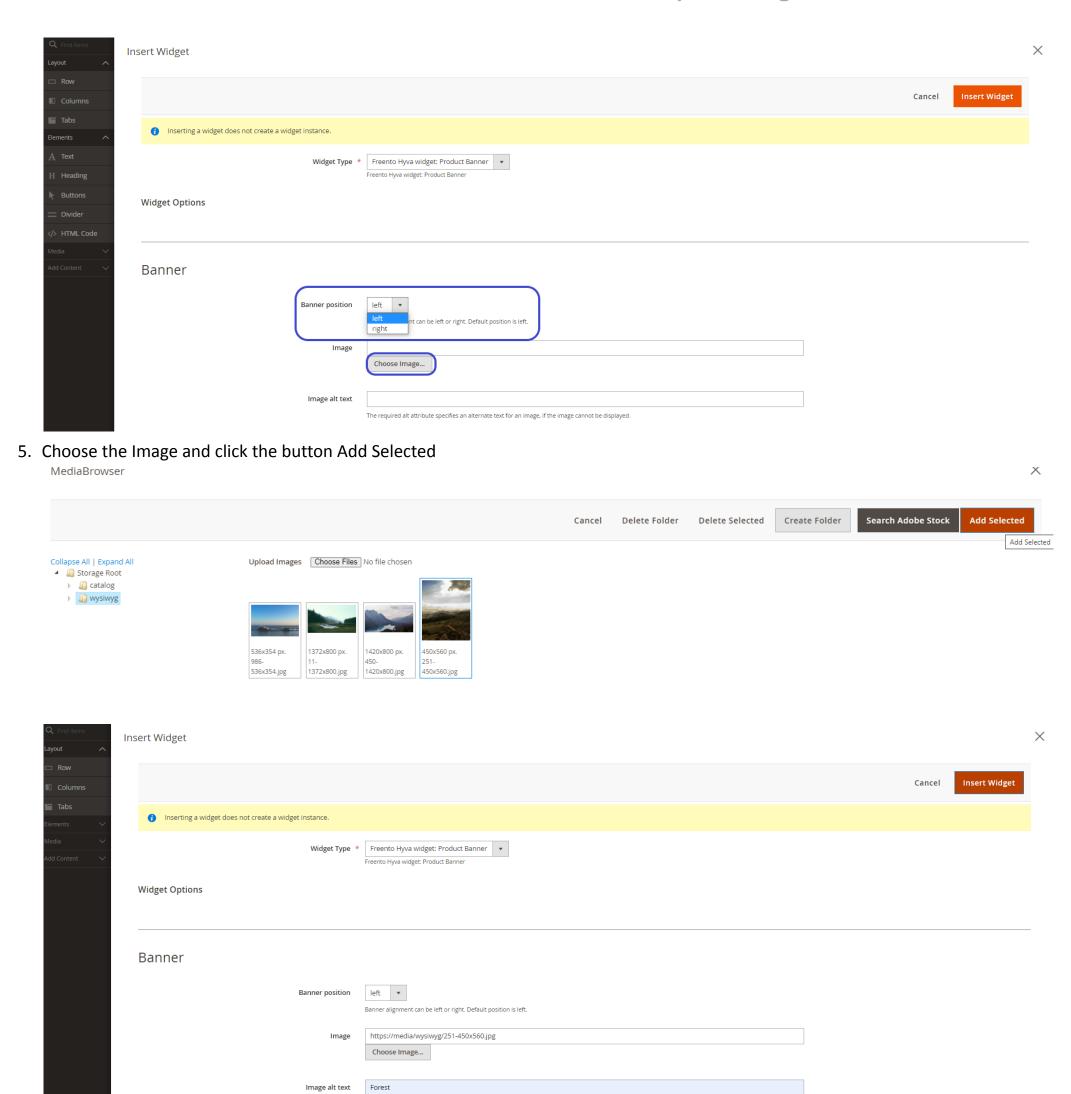

6. Next widget settings specify the content that will appear on the banner and the products that will be displayed on the selected page for the widget.

The required alt attribute specifies an alternate text for an image, if the image cannot be displayed.

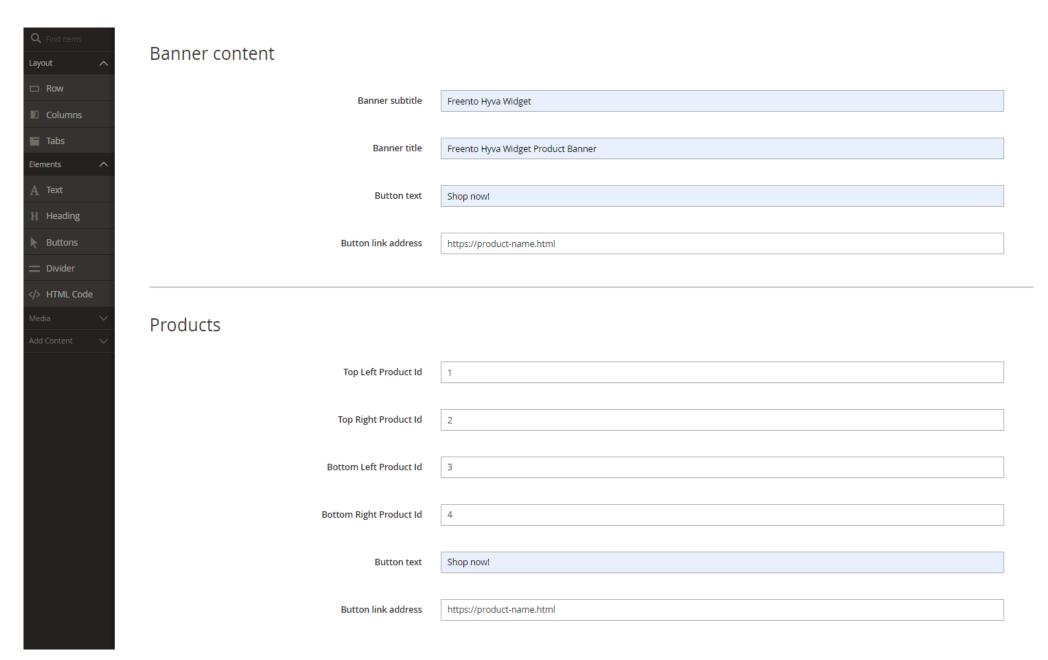

7. Finally, click Insert Widget Freento Hyva Widget Product Banner to complete the process.

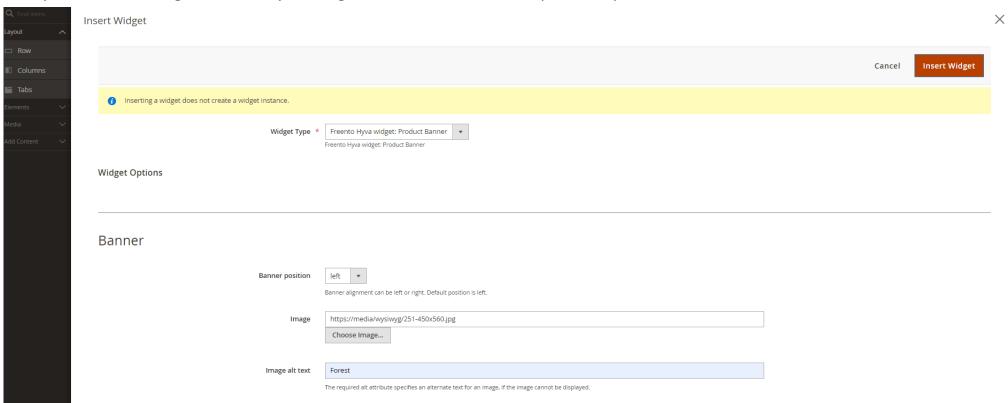

8. After placing the Freento Hyva Widget Product Banner on the Row, proceed to click the Save button.

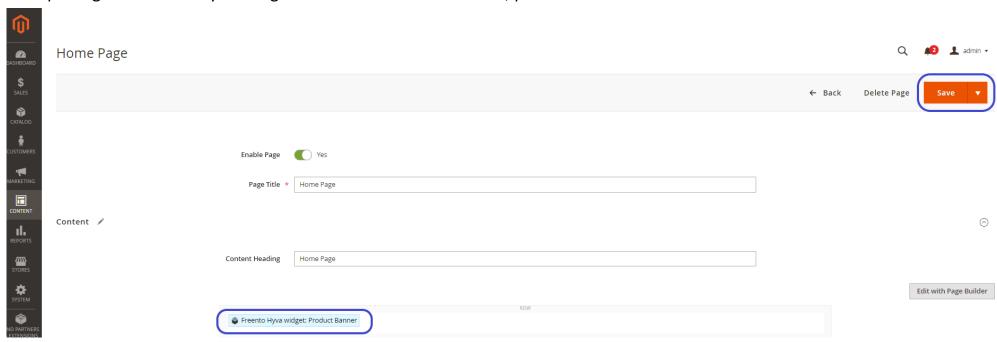

**Freento** 

9. On the website page the banner and products we have selected are displayed.

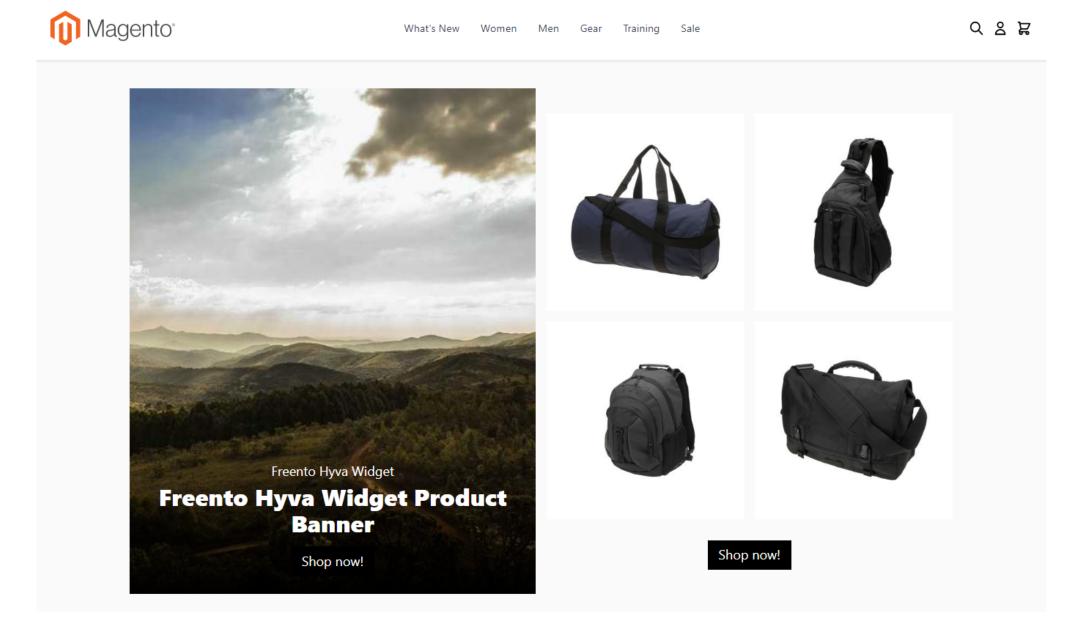

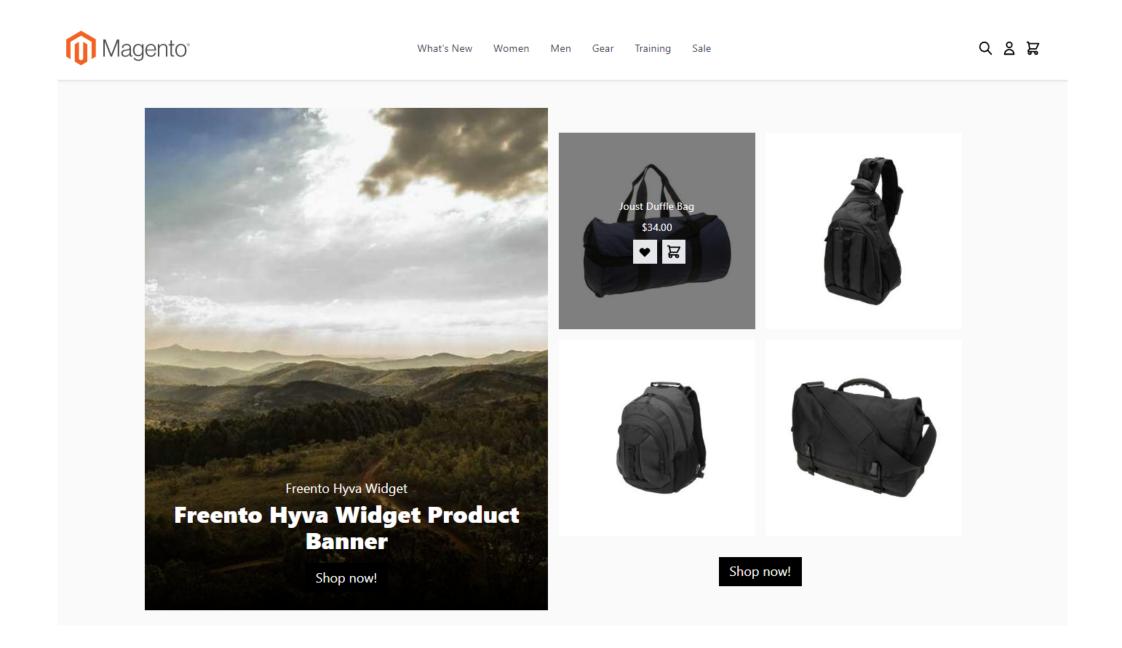